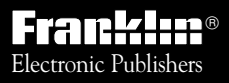

*For Use with the Franklin* Digital Book System

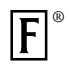

 $I$ C-160 **F** *DIGITAL BOOK*

SANFORD GUIDE

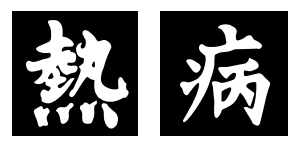

# GUIDE TO ANTIMICROBIAL **THERAPY**

1995

# *User's Manual*

READ THIS LICENSE AGREEMENT BEFORE USING THE DIGITAL BOOK. YOUR USE OF THE DIGITAL BOOK DEEMS THAT YOU ACCEPT THE TERMS OF THIS LICENSE. IF YOU DO NOT AGREE WITH THESE TERMS, YOU MAY RETURN THIS PACKAGE WITH PURCHASE RECEIPT TO THE DEALER FROM WHICH YOU PURCHASED THE DIGITAL BOOK AND YOUR PURCHASE PRICE WILL BE REFUNDED. DIGITAL BOOK means the software product and documentation found in this package and FRANKLIN means Franklin Electronic Publishers, Inc.

#### LIMITED USE LICENSE

All rights in the DIGITAL BOOK remain the property of FRANKLIN. Through your purchase, FRANKLIN grants you a personal and nonexclusive license to use the DIGITAL BOOK on a single FRANKLIN Digital Book System at a time. You may not make any copies of the DIGITAL BOOK or of the data stored therein, whether in electronic or print format. Such copying would be in violation of applicable copyright laws. Further, you may not modify, adapt, disassemble, decompile, translate, create derivative works of, or in any way reverse engineer the DIGITAL BOOK. You may not export or reexport, directly or indirectly, the DIGITAL BOOK without compliance with appropriate governmental regulations. The DIGITAL BOOK contains Franklin's confidential and proprietary information which you agree to take adequate steps to protect from unauthorized disclosure or use. This license is effective until terminated. This license terminates immediately without notice from FRANKLIN if you fail to comply with any provision of this license.

This digital book was developed for use by medical professionals. No other use of this digital book can substitute for consultation with your physician.

# **Contents**

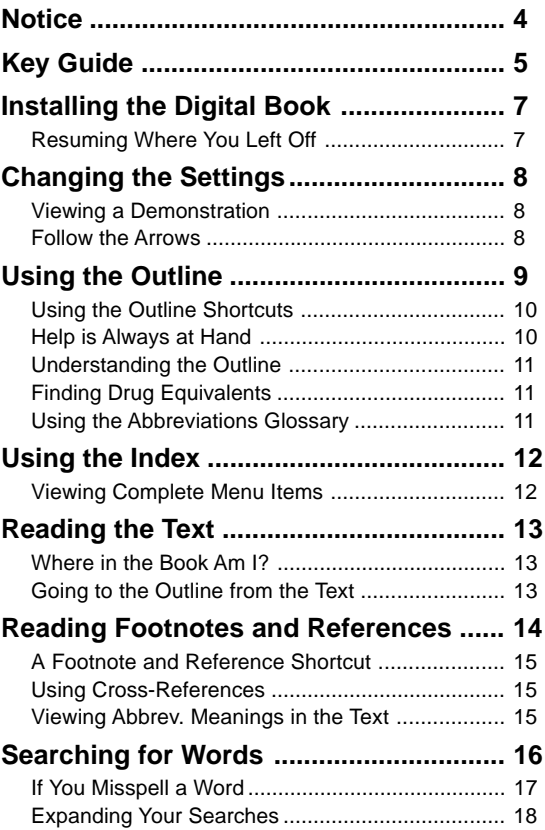

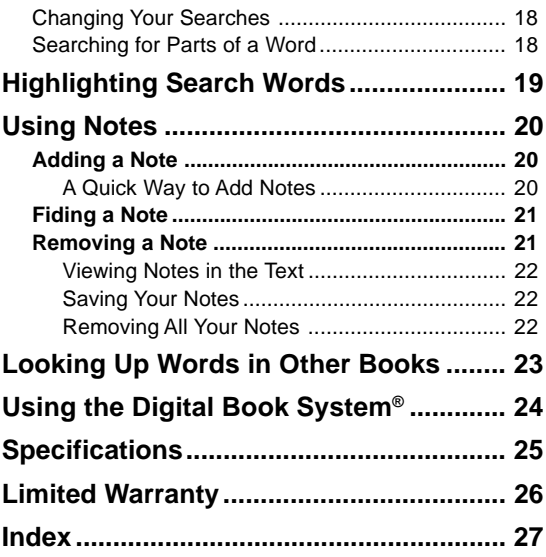

#### ✓ **About the Illustrations**

Some screen illustrations in this User's Manual may vary slightly from what you see on screen. These variations don't mean that this digital book or your Digital Book System is malfunctioning.

# **Notice**

Some of the recommendations in the Guide suggest use of agents for purposes or in dosages other than recommended in product labeling. Such recommendations are based upon reports in peer-reviewed publications, usually more recent, and/or common usage. They are made only with due consideration of the concerns by the Food and Drug Administration about recommendations for "off-label" indications. They are made without direct input from any of the pharmaceutical manufacturers. We have attempted to identify such as "not FDA-approved for this indication."

In accordance with American Medical Association guidelines and Food and Drug Administration Regulations, as a user you need to know that the Guide is not prepared for any single pharmaceutical company or distributor. In the United States and Canada it is distributed by multiple pharmaceutical companies and others in the health care field. The Guide is not subject to any form of approval prior to publication. Neither Antimicrobial Therapy, Inc. nor JPS receives reimbursement related to the Guide other than from sales. Further, JPS is not and has not been a funded investigator for any antimicrobial agents since 1974.

> Jay P. Sanford, M.D. Editor-in-Chief 5910 N. Central Expressway, Suite 1955 Dallas, Texas 75206, USA February 1995

#### **Function Keys**

- **CARD** Exit the digital book.
- **CLEAR** Clear to the default state.
- **GAMES** No effect.
- **LIST** From the text, display your note list.
- **MENU** Display the main menus.
- **MORE** Expand a word search to find more matches.
- **ON/OFF** Turn the Digital Book System on or off.
- **SPEC** From the text, go to the nearest Outline level.

#### **Other Keys**

- **ACNT** No effect. (This key found on DBS-2D.)
- BACK Back up to the previous screen (e.g., erase typed letters, back up through the Outline, turn off the highlight in the text, etc.).
- **ENTER** Select a menu item, enter a word search, or start the highlight in the text.
- **HELP** Display a contextual help message.
- **SAY** No effect. (This key found on DBS-2D.)
- **SHIFT** Shift the keys to type capitals, asterisks, etc.
- **SPACE** At the Word Search screen, type a space. In the menus or text, page down.
- **P** In the text, display the current Outline location. At the Word Search screen, type an asterisk as a wild card to stand for missing letters. (To type an asterisk, hold **SHIFT** and press **? \*** .)

#### **Direction Keys**

- 田田 Scroll down or up.
- 图图 Move left or right.
- **PM**  $\mathbb{R}$  **Page down or up.**

#### **Gold Key Combinations\***

- $\bigodot$  +  $\bigodot$  At any level of the Outline, go to the top level (i.e., table headings). At the Note Entry screen, exit without adding a note.
- $\bigodot$  + (CARD) Transfer a word to or from certain installed digital books.
- $\odot$  + **CENTER** From any heading in the Outline, go directly to the corresponding text. In the text, highlight an icon  $(EB, FIII,$ **HETE, or <b>KREF**) on screen.
- $\bigcirc$  +  $\overline{N}$  Add a note to a section of the text.
- $\bigcirc$  +  $\bigcirc$   $\bigcirc$  In a menu, highlight the last or first item. In the text, go to the next or previous row heading.
- $\bigcirc$  +  $\overline{\mathbb{W}}$   $\mathbb{W}$   $\mathbb{W}$  In the text, go to the next or previous row heading or subheading. After entering a word search, display the Outline location of the next or previous match. In a menu,  $\bigcirc$  + DN highlights the next item starting with the letters you've typed.

\*To use a key combination, hold the first key while pressing the second.  $\bigcirc$  represents the gold key at the bottom left of the keyboard.

# **Installing the Digital Book**

You must install this digital book before you can use it in your Digital Book System®.

**WARNING:** Never install a digital book when your Digital Book System is turned on. If you do, information entered in other currently installed digital books may be erased.

- **1. Turn off the Digital Book System.**
- **2. Install the digital book into a slot on the back.**
- **3. Press ON/OFF .**
- **4. If needed, adjust the screen contrast of your Digital Book System.**

If the screen is still blank, check the batteries.

- **5. Press CARD .**
- **6. Press**  $\textcircled{r}$  **or**  $\textcircled{r}$  **to highlight the appropriate icon.**

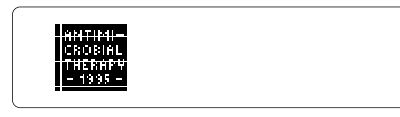

**7. Press ENTER .**

#### ✓ **Resuming Where You Left Off**

When using this digital book, you can turn off your Digital Book System at any time. When you turn it on again, the screen that you last viewed appears.

You can change the type size, the default state, and the shutoff time of this digital book.

The default state is the screen that appears whenever you press **CLEAR** . The shutoff time is how long your Digital Book System stays on if you forget to turn it off.

- **1. Press CLEAR .**
- **2. Press MENU .**
- **3. Use the arrow keys to highlight Set Type Size, Set Default State, or Set Shutoff on the Other menu.**

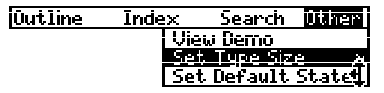

**4. Press ENTER to view its settings.**

A check marks the current setting.

#### **5. Highlight a new setting and then press**  $\widehat{\text{ENTER}}$ **.**

Or press **BACK** to keep the current setting.

# ✓ **Viewing a Demonstration**

You can see a brief demonstration of what this digital book can do by highlighting View Demo on the Other menu and pressing **ENTER** . To stop the demonstration, press **CLEAR** .

#### ✓ **Just Follow the Arrows**

The flashing arrows at the bottom of the screen show which arrow keys you can press.

# **Using the Outline**

The tables of the Guide to Antimicrobial Therapy are listed in the Outline. Using the Outline, you can view any row of any table. Here is how.

- **1. Press MENU .**
- **2. Use the arrow keys to highlight the Outline.** Or press **CLEAR** if Outline menu is the default state.
- **3. Press**  $\overline{4}$  **or the DN key to highlight a table (e.g., 8A: Antibacterial Agents—Adverse Reactions).** Or simply type its number (e.g., 8A).

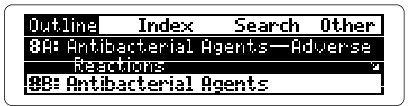

The **undicates a lower level of the Outline.** 

- **4. Press ENTER .**
- **5. Highlight a row heading (e.g., Quinolones).**

Type its first letters or scroll to it.

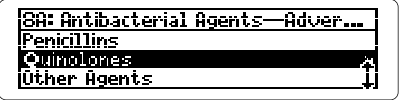

- **6. Press ENTER .**
- **7. Highlight a subheading (e.g., Ofloxacin).**

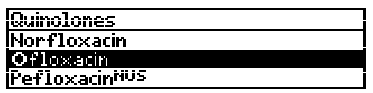

#### **8. Press ENTER .**

**9. Press**  $\overline{U}$  **or the DN key to read the text. 10. Press SPEC to go back to the Outline.**

#### ✓ **Using the Outline Shortcuts**

Use these keys and gold key combinations to quickly move through the Outline:

Go to the last or first  $\bigcirc$  +  $\bigcirc$  or  $\bigcirc$ heading in an Outline level

Go back to the previous level **BACK** 

Go to the top level  $\bigodot +$  **BACK** from any level

Go to the text from any heading  $\bigcirc$  +  $\overline{\text{ENTER}}$ 

Go to the Outline from the text (SPEC)

# **To. . . Press. . .**

#### ✓ **Help is Always at Hand**

You can read a help message at virtually any screen by pressing **HELP** . Press **<b>E** or the DN key to read it. To exit help, press **BACK** .

#### ✓ **Understanding the Outline**

The tables listed on the Outline generally correspond to the tables in the printed Guide to Antimicrobial Therapy (1995 ed.). However, some tables (e.g., Table 4) have been divided.

The submenus in the Outline usually list the row headings and subheadings of a table. Some row headings have been alphabetized or rearranged for easier reference. The information in each column is presented as the text.

# ✓ **Finding Drug Equivalents**

Table 25 in the Outline lists generic drugs and their common trade names, and vice versa. To find an equivalent, first select Table 25A or 25B. Then type a generic or trade name and press **ENTER** . To go back to the Outline, press **BACK** .

#### ✓ **Finding Abbreviation Meanings**

The last item listed on the Outline is the Abbreviations Glossary.

To use this glossary, highlight the Outline and then hold  $\bigcirc$  and press  $\mathbb U$ . Next, press **ENTER** and type an abbreviation. Finally, press **ENTER** to view its meaning.

You can also view the Abbreviations Glossary by selecting Abbreviations from the Index.

An easy way to find a specific topic (e.g., an infection or drug) is to select it from the Index. Usually you need to type only the first few letters of a topic to find it. Try this example.

**1. Highlight the Index.**

#### **2. Start typing a word or phrase (e.g., hepatic).**

To undo a letter, press **BACK** .

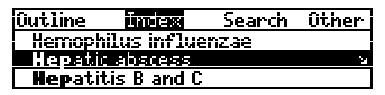

The **indicates multiple references**.

**3. When the entry is highlighted, press ENTER .**

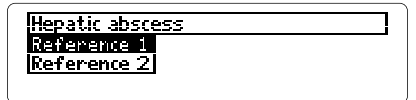

- **4. Highlight a reference and then press ENTER .**
- **5. Press**  $\overline{w}$  **or the DN key to read.**
- **6. Press BACK to go back to the Index.**
- **7. Press CLEAR when you're done.**

#### ✓ **Viewing Complete Menu Items**

Some Index entries and other menu items are too long to fit on one line. To view a full menu item, highlight it and then press **? \*** .

You can quickly find the occurrences, or "matches," of nearly any word or phrase in this book. For example, you can look up an anatomic site, organism, or drug.

Your word searches can contain up to five words. You can't search for certain names and for very common words such as the and and. And you don't need to type capitals.

NOTE: After entering a word search, only those tables and Index entries with matches are listed on the Outline and Index.

- **1. Highlight Word Search on the Search menu**
- **2. Press ENTER .**

Or simply press (CLEAR) if Word Search is the default state.

**3. Type one or more words (e.g., isospora belli).**

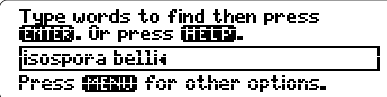

**4. Press ENTER .**

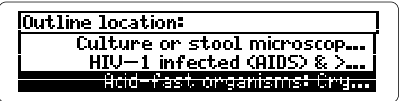

This is the Outline location of the first match.

**5. Press ENTER to view the first match.**

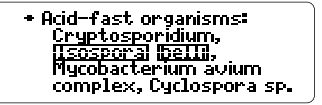

The matching words are boxed.

**6. Press plus the DN key to view the Outline locations of the next matches.**

To view a previous match, hold  $\bigcirc$  and press UP.

**7. When Remaining matches in Index appears, press MENU .**

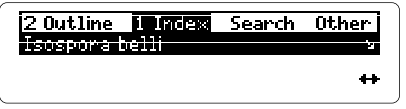

The number of matches in each menu is indicated.

- **8. Select an item from the Outline or Index.**
- **9. When done, press CLEAR to clear your search.**

#### ✓ **If You Misspell a Word**

When you enter a misspelled search word, a list of corrections appears.

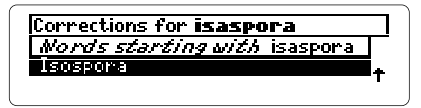

Highlight a correction and then press **ENTER** to search. Or press **BACK** to edit your search word(s).

#### ✓ **Expanding Your Searches**

You can expand a word search by pressing (MORE) up to five times after you have entered search word(s). Each time that you press (MORE), the previous matches are discarded and new matches, if any, of synonyms and similar words are found.

For example, enter kidney at the Word Search screen. Then press (MORE) repeatedly. The search expands to find the matches forrenal and nephritis.

## ✓ **Changing Your Searches**

After entering a word search, you can change your search word(s) by pressing **MENU** and then selecting Change Search Query from the Search menu. Then type your changes.

For example, you may want to add search words to a search that finds too many matches.

#### ✓ **Searching for Parts of a Word**

If you're not sure which form of a word to search for, enter a word with one or more asterisks in place of missing letters (e.g., cyclo\*). To type an asterisk, hold **SHIFT** and press **? \*** .

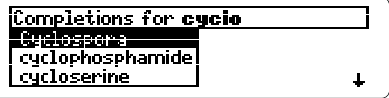

Then select a completion to search for.

# **Highlighting Search Words**

You can also search for words by highlighting them in the text. Remember, words such as the and of are too common to search for. Try this example.

- **1. Highlight 4C: Features of 1st, 2nd, 3rd, and 4th Generation Cephalosporins on the Outline.**
- **2. Hold and press ENTER to go to the text.**

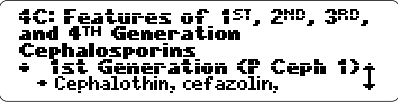

**3. Press ENTER to start the highlight.**

You can turn off the highlight by pressing **BACK**.

**4. Press the arrow keys to highlight cephapirin.**

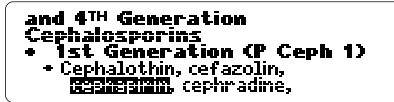

**5. Press ENTER to search for it.**

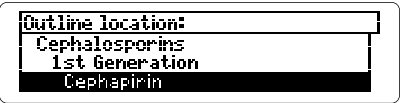

- **6. Hold and press the DN key to view the Outline locations of the next matches.**
- **7. Press MENU and select an item from the menus.**
- **8. Press CLEAR when done.**

The tables of the printed Guide to Antimicrobial Therapy (1995 ed.) are presented in this digital book as indented and bulleted text. In the text, table titles are boldfaced and row headings and subheadings are bulleted and indented.

Once you've found the text using the Outline or the Index, or by searching for words, you can read it by using the Direction keys and gold key combinations described in the Key Guide.

#### ✓ **Where in the Book Am I?**

When you're reading the text, you can view the Outline location of the current section by pressing **? \*** .

```
Outline location:
1: Empirical Antimicrobial Therap
   Hepatic abscess
```
Then press **BACK** to go back to the text.

NOTE: When you press **? \*** at the text, you don't go to the Outline itself but a snapshot of your current Outline location.

# ✓ **Going to the Outline from the Text**

The quickest way to use the Outline when you're reading the text is to press (SPEC).

You'll go to the corresponding heading in the nearest level of the Outline. Then you can use **SPEC** and the Direction keys to move through the Outline.

# **Reading Footnotes and References**

Throughout the text of this digital book, you'll see these icons:

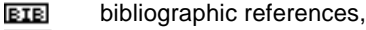

 $F$ DDT footnotes,

**XREF** cross-references.

To learn how to read them, try this example.

#### **1. Select 4A: Comparison of Antibacterial Drug Spectra from the Outline.**

To learn how, read "Using the Outline."

- **2. Hold ENTER and press ENTER to go to the text.**
- **3. Hold**  $\bigcirc$  **and press (ENTER) to highlight the <b>FULT**.

Or press **ENTER** and use the arrow keys.

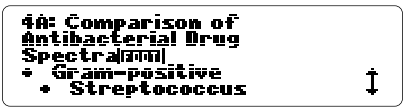

**4. Press ENTER to view its footnote.**

Antimicrobials such as azithromycin have high tissue penetration and some such as clarithromycin are metabolized to more active compounds, hence in vitro activity 4

**5. Press**  $\overline{w}$  **or the DN key to read it.** 

You can highlight and read references in footnotes by following Steps 3 and 5 above.

**6. Press BACK to go back to the text.**

#### ✓ **A Footnote and Reference Shortcut**

Rather than pressing *ENTER* and using the arrow keys to highlight icons in the text, simply hold  $\bigcirc$ and press **ENTER** . The icon nearest the top of the screen will be highlighted.

To highlight other icons on screen, if any, continue holding  $\bigcirc$  and pressing *ENTER* . Then press **ENTER** to read its footnote or reference.

#### ✓ **Understanding Cross-References**

When you highlight and select an  $\overline{\text{EREP}}$  in the text, the cross-referenced text appears. To go back to the highlighted **KEEF**, press (BACK).

#### ✓ **Viewing Abbreviation Meanings**

Here is a quick way to find the meaning of an abbreviation that you see when reading the text.

First, start the highlight in the text by pressing **ENTER** . Then use the arrow keys to highlight an abbreviation. Finally, press **ENTER** to view its meaning, if one is available. To go back to the text, press (BACK).

You can also find abbreviation meanings in the Abbreviations Glossary, the last item on the Outline. To learn how, read "Using the Abbreviations Glossary."

For personalized quick reference, you can add your own notes in the text of this digital book. Your notes act as annotated bookmarks.

# ▶ Adding a Note

You can place only one note per section of the text. Each note can contain up to 23 characters. The number of notes you can place depends on the length of each note.

**1. When the text is on screen, press LIST .**

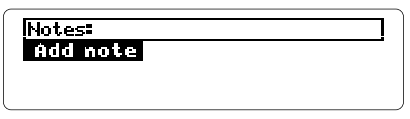

**2. Press ENTER to select Add note.**

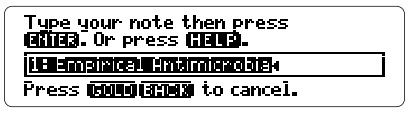

**3. Press ENTER to add the already typed note.**

Or type your own note and press **ENTER** .

To exit without adding a note, hold  $\bigcirc$  and press **BACK** .

#### ✓ **A Quick Way to Add a Note**

You can quickly add a note to the section of the text you're reading by holding  $\bigcirc$  and pressing **N**. Then enter your note.

# ▶ Finding a Note

Once you've added notes, use your note list to find them. Your notes are listed alphanumerically.

**1. When the text is on screen, press LIST .**

#### **2. Press**  $\overline{v}$  **to highlight a note.**

Type its first few letters or scroll to it.

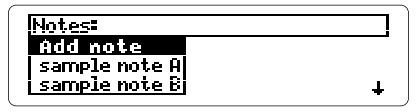

- **3. Press (ENTER) to go to the <b>HITE** in the text.
- **4. Press ENTER twice to view the note.**
- **5. Press BACK to go back to the text.**

#### ✓ **Reading Notes in the Text**

When you see a **HITE** in the text, you can quickly read it by highlighting the  $m\overline{m}$  and then pressing  $($ **ENTER** $)$ . If you like, you can hold  $\bigcirc$  and press **ENTER** to highlight a **HOTE**.

# ▶ Removing a Note

#### **1. Find a <b>NOTE** in the text.

To learn how, read "Finding a Note."

#### **2. Press LIST .**

Nntes: <mark>Remove note: sample note A.</mark><br>sample note A sample note B

#### **3. Press ENTER to select Remove note.**

## ✓ **Saving Your Notes**

Your notes will be saved until:

- You remove this digital book and install another;
- You reset the Digital Book System;
- You remove one or more batteries; or
- The batteries lose all power.

#### ✓ **Removing All Your Notes**

When this digital book is installed, you can remove all your notes at one time by resetting the Digital Book System. To learn how, read "Resetting" in "Using the Digital Book System."

**WARNING:** Resetting the Digital Book System erases information that you have entered in any currently installed digital books.

# **Looking Up Words in Other Books**

In order to look up words in another digital book, you can transfer a word between this digital book and certain other installed digital books. For example, you might notice a condition listed in the Pocket  $PDR^{\pi}$  that you want to look up in this digital book.

To look up words from or in another installed digital book, the other book must be able to transfer words. To learn if it can, read its User's Manual.

- **1. Install both books in your Digital Book System.**
- **2. Press CARD and select the sending digital book.**
- **3. Highlight a word in the sending digital book.** To learn how, read the appropriate section of its User's Manual.
- **4. Hold and press CARD .**
- **5. Select the receiving digital book.**

The word that you highlighted appears in the initial screen of the receiving digital book.

- **6. Press ENTER to search for the word.**
- **7. To return to the sending digital book, press CARD and then select its icon.**

# **Resetting**

If the keyboard fails to respond or the screen performs erratically, press **CLEAR** and then press *ON/OFF*. If nothing happens, hold **CLEAR** while pressing **ON/OFF** . If still nothing happens, press the recessed reset button on the back of the Digital Book System using a paper clip.

**WARNING:** Resetting the Digital Book System will erase information, such as notes, you may have entered in the installed digital books.

# **Protecting and Cleaning**

- Do not touch the metal contacts on the back of digital books or the rubber contacts on the Digital Book System with statically charged objects such as your fingers. CAUTION: touching your digital books with statically charged objects may erase information that you entered in them.
- Do not put excessive weight on digital books or the Digital Book System or expose them to extreme or prolonged heat, cold, or other adverse conditions.
- To clean digital books, apply isopropyl alcohol with a cotton swab. To clean the Digital Book System, apply a mild household cleaner with a soft cloth. CAUTION: Spraying liquids on digital books or the Digital Book System may damage them.
- When not using the Digital Book System, store digital books in its slots to prevent dust buildup.

#### **Guide to Antimicrobial Therapy, 1995 ed. (Model IC-160)**

- Multilevel Outline and Index
- Word search by entering or highlighting words
- Search expansion
- Abbreviations meanings
- Spelling correction with \* wild card
- User-entered notes
- Footnotes, bibliographic, and cross-references
- Transfers words from other books
- Context-sensitive help messages
- Self-demonstration
- Adjustable type size, default state, & shutoff time
- Size: 2-1/4" x 1-1/4" x 1/4"

#### **Copyrights, Trademarks, and Patents**

© 1995 Franklin Electronic Publishers, Inc. Burlington, N.J. 08016-4907 U.S.A. All rights reserved.

© 1993-95 Antimicrobial Therapy Inc. Published under a license from Antimicrobial Therapy Inc. All rights reserved.

U.S. Patents: 4,490,811; 4,830,618; 5,113,340; 5,218,536; 5,396,606; DES 348,439; DES 349,281. European Patent: 0 136 379.

Patents Pending.

ISBN 1-56712-240-X.

FRANKLIN warrants to you that the DIGITAL BOOK will be free from defects in materials and workmanship for one year from purchase. In the case of such a defect in your DIGITAL BOOK, FRANKLIN will repair or replace it without charge on return, with purchase receipt, to the dealer from which you made your purchase or Franklin Electronic Publishers, Inc., One Franklin Plaza, Burlington, NJ 08016-4907, within one year of purchase. Alternatively, FRANKLIN may, at its option, refund your purchase price.

Data contained in the DIGITAL BOOK may be provided under license to FRANKLIN. FRANKLIN makes no warranty with respect to the accuracy of data in the DIGITAL BOOK. No warranty is made that the DIGITAL BOOK will run uninterrupted or error free. You assume all risk of any damage or loss from your use of the DIGITAL BOOK.

This warranty does not apply if, in the sole discretion of FRANKLIN, the DIGITAL BOOK has been tampered with, damaged by accident, abuse, misuse, or misapplication, or as a result of service or modification by any party, including any dealer, other than FRANKLIN. This warranty applies only to products manufactured by or for FRANKLIN. Batteries, corrosion or battery contacts and any damage caused by batteries are not covered by this warranty. NO FRANKLIN DEALER, AGENT, OR EMPLOYEE IS AUTHORIZED TO MAKE ANY ADDITIONAL WARRANTY IN THIS REGARD OR TO MAKE ANY MODIFICATION OR EXTENSION OF THIS EXPRESS WARRANTY.

THE FOREGOING WARRANTY IS EXCLUSIVE AND IS IN LIEU OF ALL OTHER EXPRESS OR IMPLIED WARRANTIES, WRITTEN OR ORAL, INCLUDING, BUT NOT LIMITED TO, WARRANTIES OF MERCHANTABILITY OR FITNESS FOR A PARTICULAR PURPOSE. YOUR SOLE AND EXCLUSIVE REMEDY SHALL BE FRANKLIN'S OBLIGATION TO REPLACE OR REFUND AS SET FORTH ABOVE IN THIS WARRANTY. Some States do not allow the exclusion of implied warranties, or limitations on how long a warranty lasts. This warranty gives you specific rights; you may also have additional rights which vary from State to State. This warranty shall not be applicable to the extent that enforcement of any provision may be prohibited by applicable law.

FRANKLIN SHALL IN NO EVENT BE LIABLE TO YOU OR TO ANY OTHER PERSON FOR ANY SPECIAL, INCIDENTAL, OR CONSEQUENTIAL DAMAGES, OR ANY OTHER INDIRECT LOSS OR DAMAGE, ARISING OUT OF YOUR PURCHASE, THE MANUFACTURE OR SALE OF THE DIGITAL BOOK, THIS LICENSE, OR ANY OBLIGATION RESULTING THEREFROM OR THE USE OR PERFORMANCE OF THE DIGITAL BOOK UNDER ANY LEGAL THEORY, WHETHER BREACH OF CONTRACT, TORT, STRICT LIABILITY OR ANY OTHER CAUSE OF ACTION OR PROCEEDING, WHICH DAMAGES SHALL INCLUDE, BUT NOT BE LIMITED TO, LOST PROFITS. DAMAGES TO PROPERTY, OR PERSONAL INJURY (BUT ONLY TO THE EXTENT PERMITTED BY LAW). FRANKLIN'S ENTIRE LIABILITY FOR ANY CLAIM OR LOSS, DAMAGE, OR EXPENSE FROM ANY SUCH CAUSE SHALL IN NO EVENT EXCEED THE PRICE PAID FOR THE DIGITAL BOOK. THIS CLAUSE SHALL SURVIVE FAILURE OF AN EXCLUSIVE REMEDY.

This license and warranty is governed by the laws of the United States and the State of New Jersey.

# **Index**

#### **?\* key**

viewing complete menu finding spellings 12 finding where in the book you are 9 items 10 **Abbreviations, viewing 16 Adding notes 17 Arrow, slanted 7, 10 BACK key 10, 15 BIB marker 16 Chapters** understanding 8, 9 viewing 7 **Copyrights 21 Correcting misspellings 12 Default state** changing 6 defined 6 **Digital Book System** protecting and cleaning 20 resetting 20 **Digital books** installing 5 resuming use of 5 sending/receiving words 19 **Drug names, finding 9**

**Erasing letters 10 Expanding searches 12 FOOT marker 16 Help messages 6 Highlighting** digital book symbols 5 index entries 10 outline items 7 words in text 15 **Index menu 10 Menus, using 8 MORE key 12 Note Entry screen 17 NOTE marker 17-18 Notes** adding using GOLD+N 17 using LIST 17 removing 18 saving 18 viewing 18 **Ordered searches 13 Outline menu** shortcuts 8 using 8 viewing 7 **Outline titles, understanding 8 Patents 21 Product specifications 21**

#### **Index**

**Resetting 18 Resuming 5 Saving notes 18 Search width** defined 13 options 14 **Searches** expanding 12 ordered 13 phrases 13 picking search words 15 too common words 11 **Sections** placing notes in 17 understanding 8, 9 viewing 7 **Sending/receiving words 19 Shutoff time, changing 6 SPEC key 8, 9 Spelling correction 12**

**Subsections** placing notes in 17 understanding 8, 9 viewing 7 **Titles** bolded 9 bulleted 9 **Trademarks 21 Using the outline 7 Viewing** complete menu items 10 footnotes 16 help messages 6 Index menu 10 matches after searches 14 next/previous matches 11 notes 18 **Warranty 22 XREF marker 16**

FCR-28061-00 Printed in China P/N 7201789 Rev. A

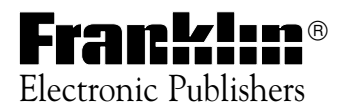